# Manuál PVU dodavatel

## Platnost pro elektronický nástroj X-EN verze 4 a novější

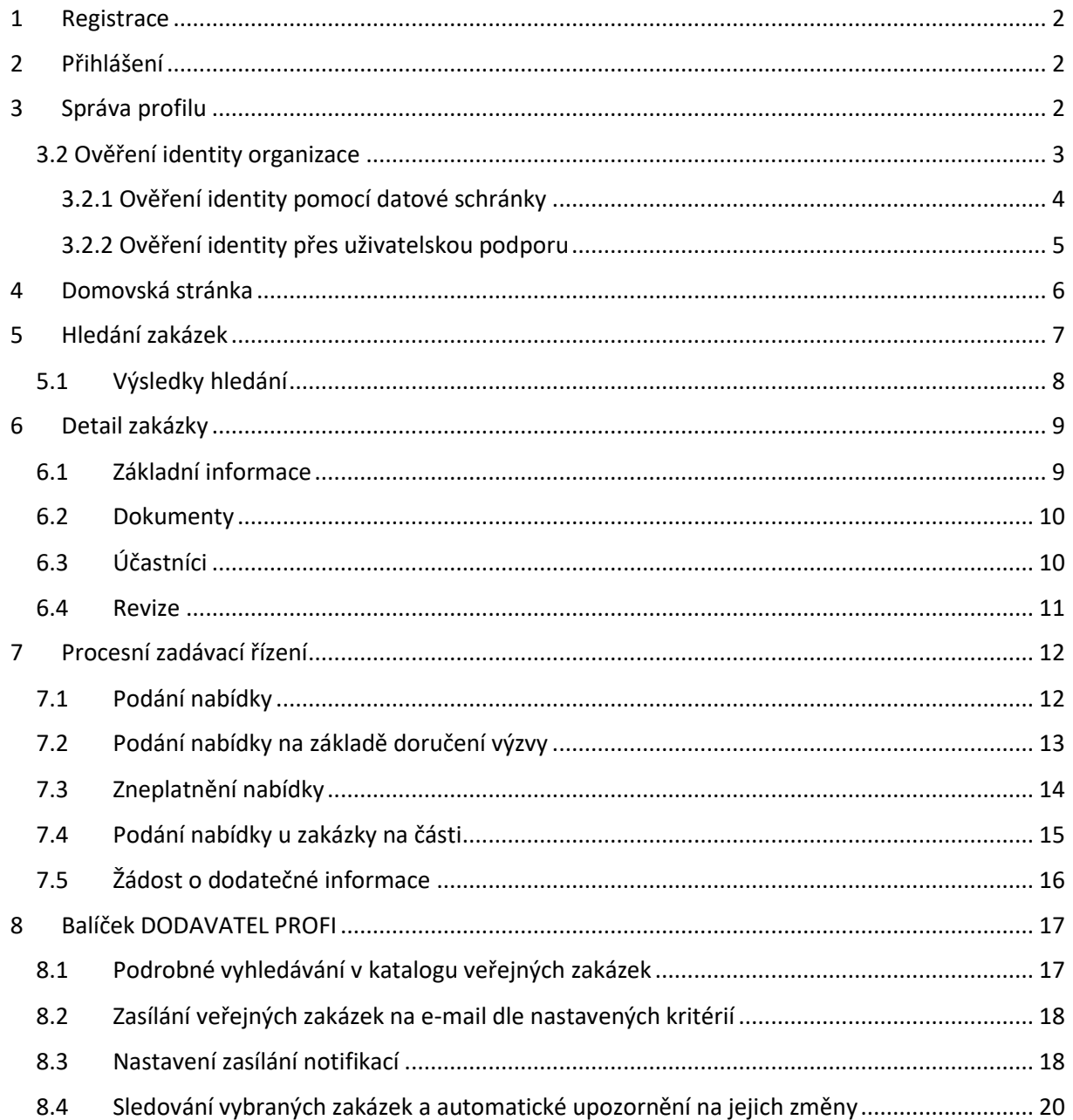

## <span id="page-1-0"></span>1 Registrace

Registrace slouží k vytvoření internetového profilu subjektu, který bude na PVU vystupovat jako dodavatel. Dodavatelem se rozumí fyzická nebo právnická osoba, který dodává zboží, poskytuje služby, nebo provádí stavební práce, pokud má sídlo, místo podnikání, či místo trvalého pobytu na území České republiky, nebo zahraniční dodavatel.

Odesláním vyplněného registračního formuláře dojde vytvoření profilu dodavatele a také uživatelského účtu. Pomocí tohoto účtu se následně přihlašujete do svého profilu dodavatele.

Současně Vám bude odeslán potvrzující e-mail. Váš uživatelský účet nebude aktivní do doby, než provedete jeho aktivaci potvrzovacím e-mailem.

Portál pro vhodné uveřejnění je napojen na Centrální databázi dodavatelů platformy FEN (CDD). Dodavatelé provádí registraci svého profilu v CDD (nikoliv na Portálu pro vhodné uveřejnění) a to na adres[e https://cdd.fen.cz/#/registrace.](https://cdd.fen.cz/#/registrace)

Pro více informací a pomoc s registrací profilu dodavatele v CDD použijte [nápovědu systému](https://sites.google.com/fen.cz/napovedafen).

## <span id="page-1-1"></span>2 Přihlášení

Bez přihlášení do systému mají uživatelé z řad veřejnosti k dispozici přehled veřejných zakázek, uveřejněných prostřednictvím PVU, se základními informacemi a případně dodatečnými informacemi a zadávací dokumentací, je-li zadavatelem poskytována neomezeným a přímým dálkovým přístupem.

Pro přihlášení musí mít uživatel v systému PVU založen uživatelský účet (prostřednictvím CDD). Přihlášením získává **dodavatel** přístup ke všem zveřejněným veřejným zakázkám, možnost využívat zaplacené služby, přečíst si výzvu v rámci zadávacího řízení, odeslat elektronickou nabídku, aj.

## <span id="page-1-2"></span>3 Správa profilu

Správa profilu organizace a správa uživatelů je možná pouze prostřednictvím administrace organizace v CDD.

Více informací naleznete v nápovědě systému v kapitole [Organizační struktura a uživatelé](https://sites.google.com/fen.cz/napovedafen).

#### <span id="page-2-0"></span>*3.2 Ověření identity organizace*

#### *Ověření identity se týká pouze subjektů, které nemají svůj profil propojen s CDD*

Ověření identity slouží k posílení důvěryhodnosti subjektu v rámci elektronického procesu zadávání zakázek na Portálu pro vhodné uveřejnění (elektronická komunikace, příjem elektronických nabídek atp.).

#### **Bez ověření identity není možné odeslat elektronickou nabídku ani zprávu v rámci zakázky.**

Pro provedení ověření identity klikněte na domovské stránce organizace na tlačítko **Ověřit identitu:**

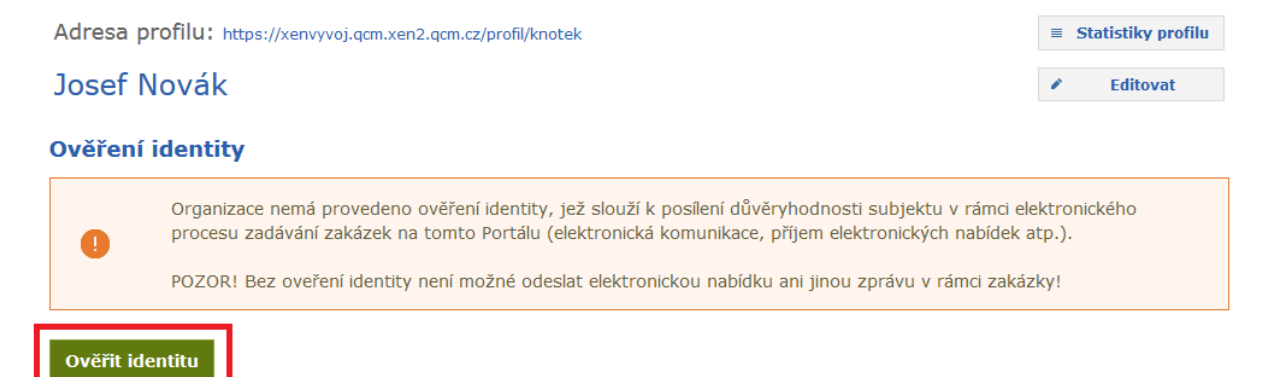

### Možné způsoby ověření identity:

- Pomocí datové schránky
- Přes uživatelskou podporu PVU

#### **Ověření identity**

 $\bullet$ 

Ověření identity slouží k posílení důvěryhodnosti subjektu v rámci elektronického procesu zadávání zakázek na tomto Portálu (elektronická komunikace, příjem elektronických nabídek atp.). Tuto informaci pak mají k dispozici jak zadavatelé, tak dodavatelé v rámci Katalogu organizací.

#### Možné způsoby ověření:

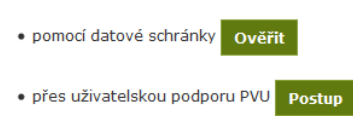

### <span id="page-3-0"></span>3.2.1 Ověření identity pomocí datové schránky

Zvolením způsobu ověření přes datovou schránku budete vyzváni k zadání přihlašovacích údajů do **datové schránky** organizace:

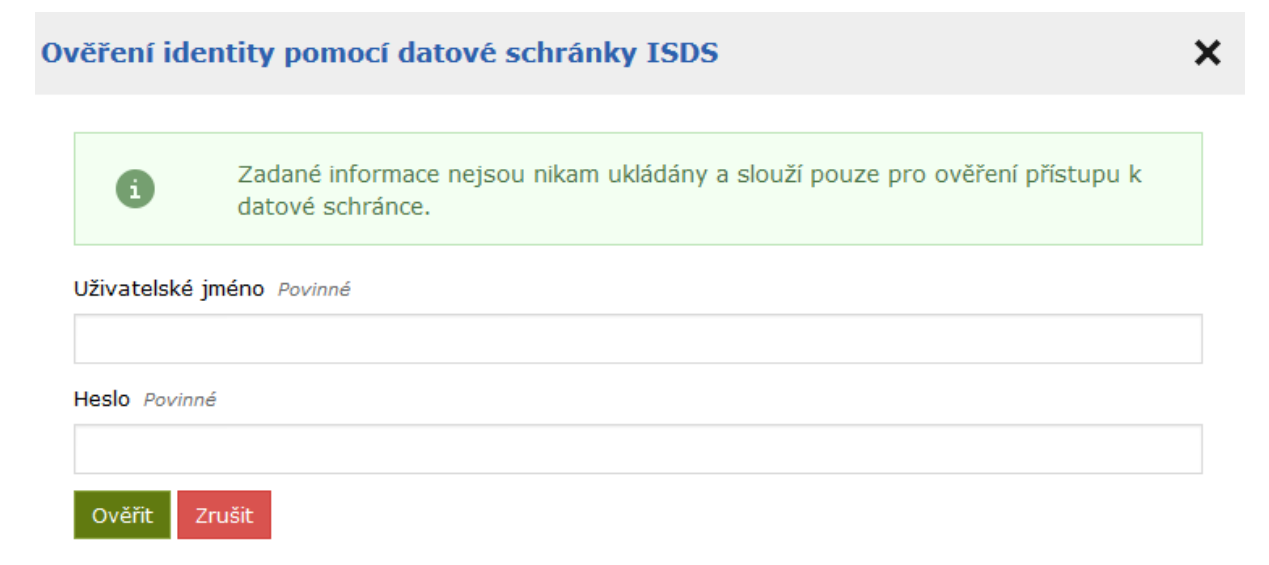

Ověření identity je jednorázový úkon, při kterém se ověřuje správnost úředního názvu organizace a identifikačního čísla organizace (IČO).

#### <span id="page-4-0"></span>3.2.2 Ověření identity přes uživatelskou podporu

Do datové schránky společnosti QCM, s.r.o. (**2w8vviz**), nebo e-mailem na adres[u podpora@qcm.cz](mailto:podpora@qcm.cz) zašlete zprávu obsahující požadované informace:

#### Předmět zprávy "Žádost o ověření identity na PVU"

**Úřední název organizace**

**IČO**

#### **Ověřovací kód**

Pro zjištění ověřovacího kódu klikněte na stránce Ověření identity na tlačítko Postup:

#### **Ověření identity**

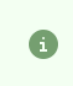

Ověření identity slouží k posílení důvěryhodnosti subjektu v rámci elektronického procesu zadávání zakázek na tomto Portálu (elektronická komunikace, příjem elektronických nabídek atp.). Tuto informaci pak mají k dispozici jak zadavatelé, tak dodavatelé v rámci Katalogu organizací.

#### Možné způsoby ověření:

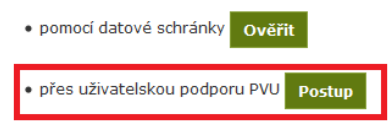

Po ověření správnosti údajů pracovníky uživatelské podpory bude organizace označena jako manuálně ověřená. V případě zaslání zprávy e-mailem **musí být e-mail podepsán** tzv. uznávaným elektronickým podpisem (založeným na kvalifikovaném certifikátu) osobou **oprávněnou jednat za žadatele**.

## <span id="page-5-0"></span>4 Domovská stránka

Po přihlášení uživatele se automaticky zobrazí tzv. domovská stránka. Na tuto stránku se můžete odkudkoliv vrátit kliknutím na položku DOMŮ v hlavním menu.

Na domovské stránce se zobrazují informace o objednaných službách, sledovaných a odebíraných zakázkách a také přístup k editaci profilu organizace a uživatelského účtu.

## <span id="page-6-0"></span>5 Hledání zakázek

Vyhledávací formulář zobrazíte kliknutím na odkaz **Veřejné zakázky** v horním menu.

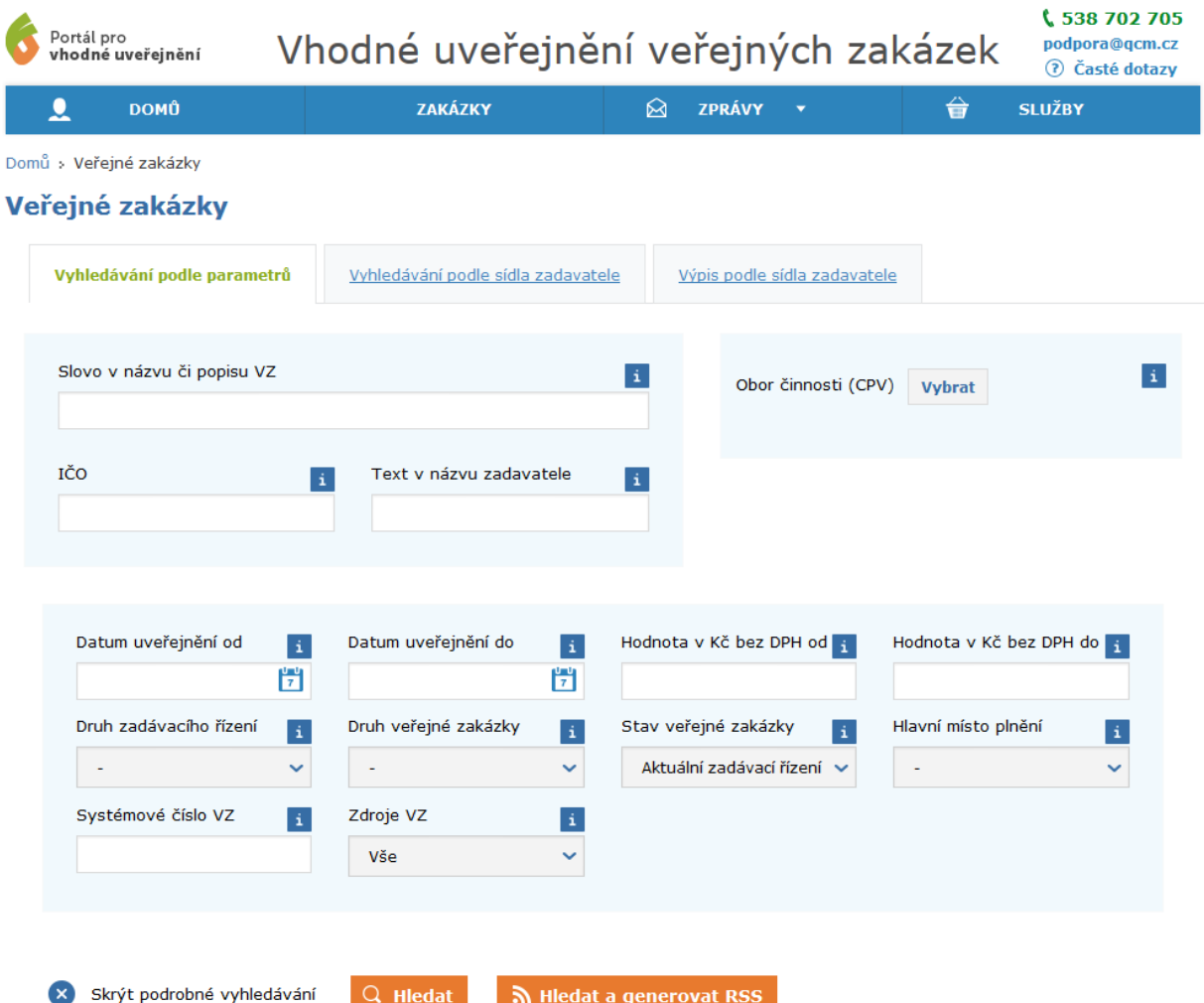

Vyhledávání veřejných zakázek je možné pomocí těchto parametrů, případně jejich kombinací:

Slovo v názvu či popisu VZ – *Můžete zadat jakékoliv slovo, které má ve svém názvu nebo popisu obsahovat veřejná zakázka, kterou hledáte. Zadané klíčové slovo bude vyhledáno pomocí všech možných tvarů skloňování*

Obor činnosti CPV – *Pokud vás zajímají jen konkrétní obory, můžete je filtrovat na základě CPV číselníku. Klikněte vedle položky na odkaz "Vybrat" a v zobrazeném okně vyberte konkrétní kategorii nebo podkategorii, která vás zajímá*

IČO – *Pokud hledáte konkrétního zadavatele, zadejte jeho IČO*

Text v názvu zadavatele – *Můžete zadat jakékoliv slovo, které má ve svém jméně obsahovat veřejný zadavatel, kterého hledáte*

Datum uveřejnění od\* a Datum uveřejnění do\* - *Pokud chcete své vyhledávání omezit konkrétním datem, zadejte počáteční a konečné datum do těchto polí*

Hodnota v Kč bez DPH od\* a Hodnota v Kč bez DPH do\* - *Pokud chcete své vyhledávání omezit konkrétní výší hodnoty zakázky, zadejte minimální a maximální hodnotu zakázky do těchto polí*

Druh zadávacího řízení\* - *Vyberte preferovaný druh zadávacího řízení, ve kterém je zakázka uveřejněna*

Druh veřejné zakázky\* - *Vyberte druh veřejné zakázky (služby, dodávky, stavební práce)*

Stav veřejné zakázky\* - *Vyberte, zda vás zajímají aktuální veřejné zakázky, ty, které jsou již realizovány nebo ukončeny a archivovány*

Hlavní místo plnění\* - *Vyberte oblast platnosti zakázky, kterou preferujete*

Systémové číslo VZ\* - *Pokud znáte systémové číslo konkrétní zakázky, zadejte ho do tohoto pole*

Zdroje VZ\* - *Vyberte zdrojový systém, ve kterém byla zakázky primárně zadána*

Parametry označené symbolem \* jsou dostupné pouze v rámci placeného balíčku zadavatel/dodavatel Profi.

### <span id="page-7-0"></span>*5.1 Výsledky hledání*

Odpovídající veřejné zakázky se po kliknutí na tlačítko "Hledat" zobrazí v tabulce. Vyhledané zakázky jsou automaticky seřazeny podle relevance. Zakázky můžete dále seřadit podle data jejich data uveřejnění, lhůty pro podání nabídky, nebo předpokládané hodnoty sestupně, či vzestupně.

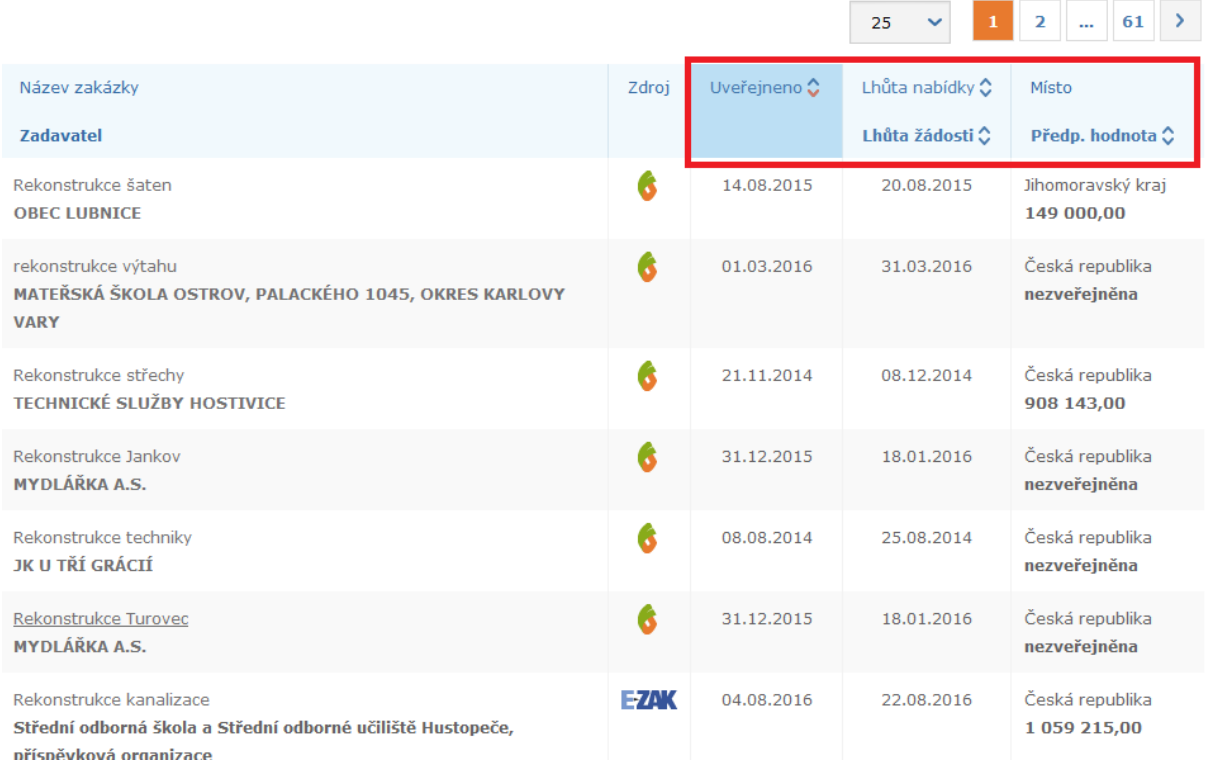

## <span id="page-8-0"></span>6 Detail zakázky

Kliknutím na název veřejné zakázky se zobrazí její detail. Detail veřejné zakázky je dále rozdělen na karty Základní informace, Dokumenty, Uchazeči a Revize.

### <span id="page-8-1"></span>*6.1 Základní informace*

Na kartě Základní informace se zobrazují informace o veřejné zakázce, jako je název VZ, popis, datum ukončení příjmu nabídek, aj.

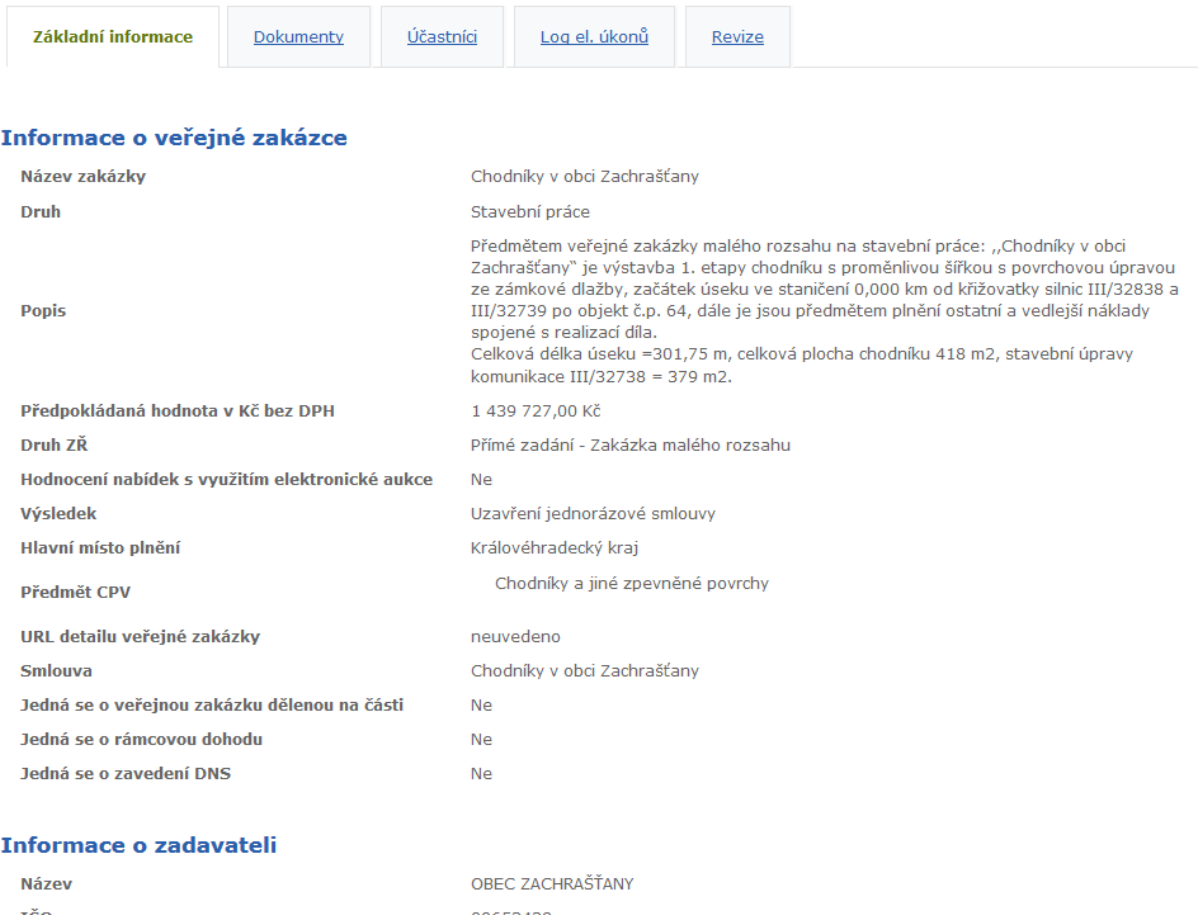

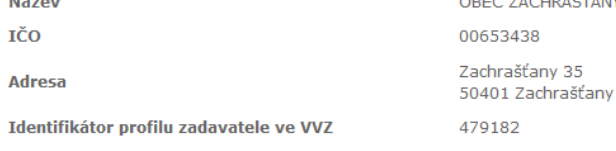

#### <span id="page-9-0"></span>*6.2 Dokumenty*

Na kartě Dokumenty je zobrazen výpis veškerých příloh ke stažení, které byly do VZ vloženy zadavatelem. Kliknutím na název dokumentu přejdete na jeho detail.

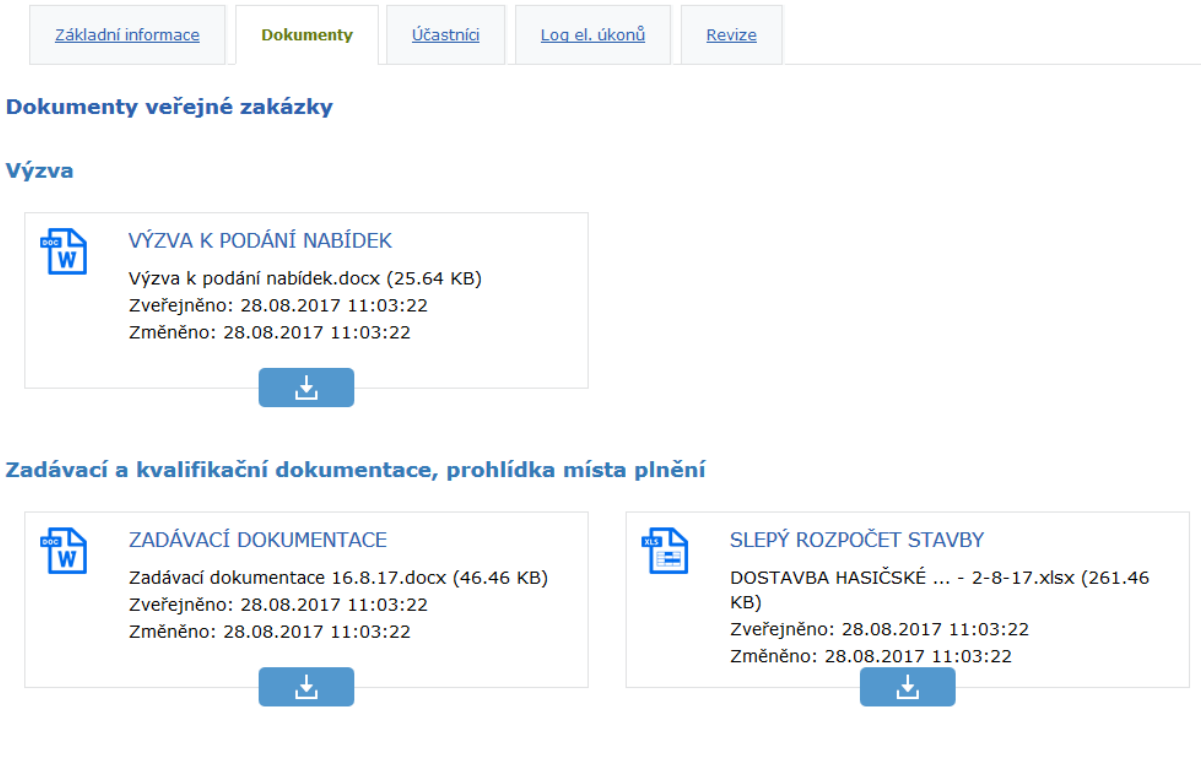

#### <span id="page-9-1"></span>*6.3 Účastníci*

Na kartě Účastníci jsou zobrazeny informace o uchazečích a dodavatelích, včetně nabídkových a smluvních cen, pokud jsou tyto informace vyplněny zadavatelem. Tyto informace jsou veřejně dostupné až u VZ ve stavu plnění smlouvy.

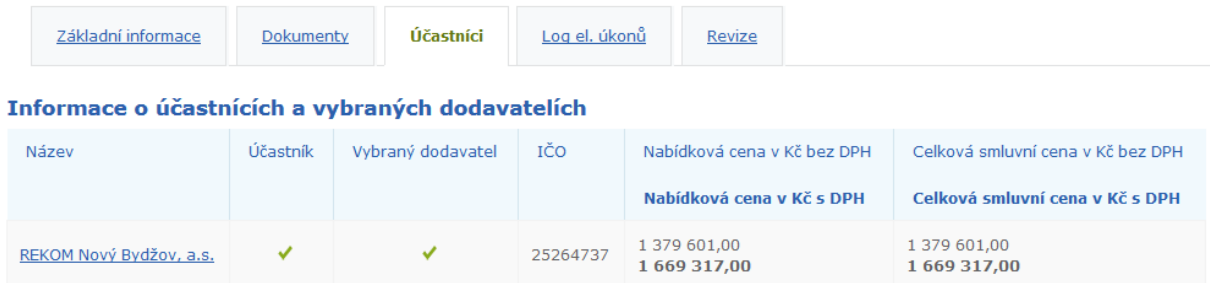

#### <span id="page-10-0"></span>*6.4 Revize*

S každou změnou v zakázce se uloží nová revize zakázky. Na kartě Revize jsou pak dostupné všechny předchozí verze zakázky. Kliknutím na číslo verze se zobrazí zvolená verze zakázky. Porovnáním obsahu revizí lze určit provedené změny v zakázce.

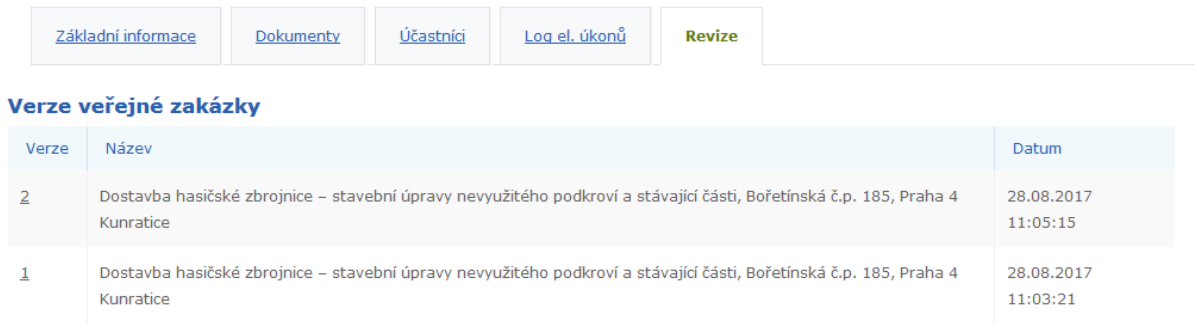

## <span id="page-11-0"></span>7 Procesní zadávací řízení

Na Portálu pro vhodné uveřejnění lze realizovat proces zadávání veřejných zakázek elektronicky.

Pro dodavatele to znamená, že podávání nabídek a veškerá komunikace probíhá elektronicky prostřednictvím systému. Dodavatel tedy může rovnou podat nabídku, nebo být přímo osloven zadavatelem k podání nabídky, aj.

### <span id="page-11-1"></span>*7.1 Podání nabídky*

#### Na detailu zakázky zvolte akci **Podat nabídku**.

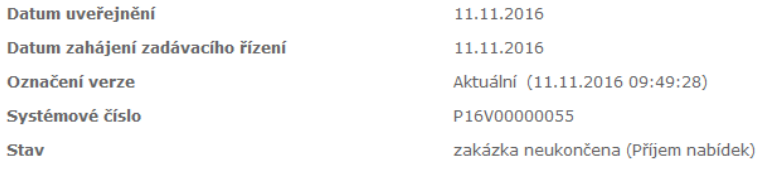

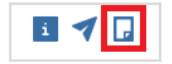

#### V závislosti na rozhodnutí zadavatele, může být nutné nabídku podepsat elektronickým podpisem.

### Elektronická nabídka

Před vytvořením elektronické nabídky, zejména pokud je nutné ji elektronicky podepsat, doporučujeme nejprve otestovat požadované funkcionality vašeho prohlížeče.

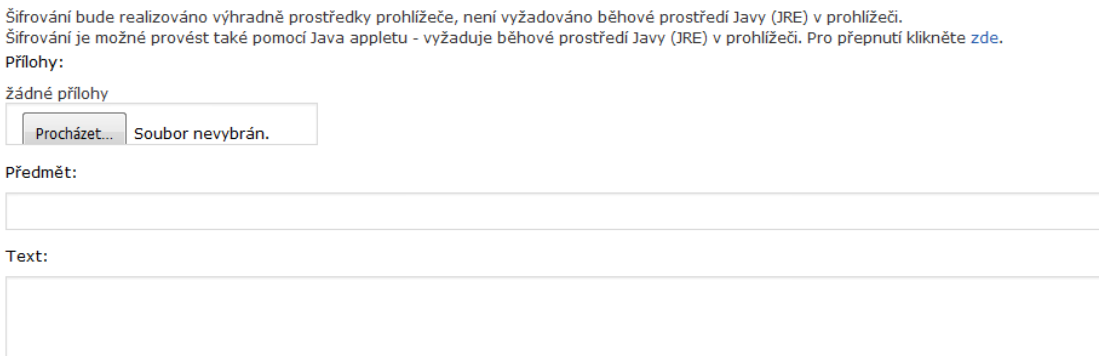

Odeslat

Jakmile bude nabídka odeslána, naleznete ji na detailu zakázky, na kartě **Účastníci a nabídky**. Pokud podáváte nabídku na část zakázky, naleznete ji na kartě **Části zakázky**.

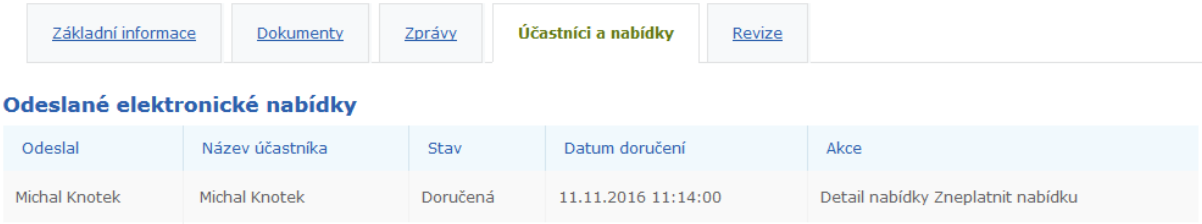

### <span id="page-12-0"></span>*7.2 Podání nabídky na základě doručení výzvy*

Veřejné zakázky, u kterých je vaše organizace oslovena výzvou pro podání nabídek, naleznete v menu **Zakázky**, pod odkazem **Výzvy a nabídky**. Na této stránce naleznete také všechny odeslané nabídky.

#### Výzvy a nabídky Zakázky u nichž je organizace vedena jako dodavatel. Stav  $\bar{\mathbf{v}}$ VZ neukončena  $Q$  Hledat Lhůta pro nabídky  $\Diamond$ Předp. hodnota ◇ Název zakázky Datum uveřejnění ↓ Akce Stav Lhůta pro žádosti ↓ Místo plnění Dodávka výpočetní techniky Příjem nabídek 11.11.2016 30.11.2016 12 345,00  $\blacksquare$ ČESKÁ REPUBLIKA

U požadované zakázky zvolte akci **Podat nabídku**.

## Výzvy a nabídky Zakázky u nichž je organizace vedena jako dodavatel. Stav VZ neukončena  $\checkmark$

 $Q$  Hledat

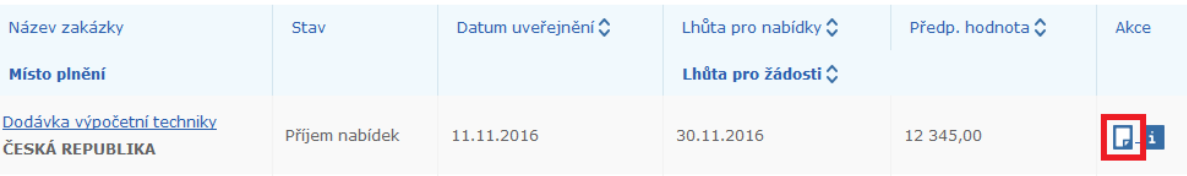

### <span id="page-13-0"></span>*7.3 Zneplatnění nabídky*

Podanou nabídku je možné zneplatnit. Po uplynutí lhůty pro podání nabídek již zneplatnění není možné.

Pro zneplatnění nabídky vyberte akci **Zneplatnit nabídku** u požadované zakázky na stránce **Výzvy a nabídky**.

## Výzvy a nabídky

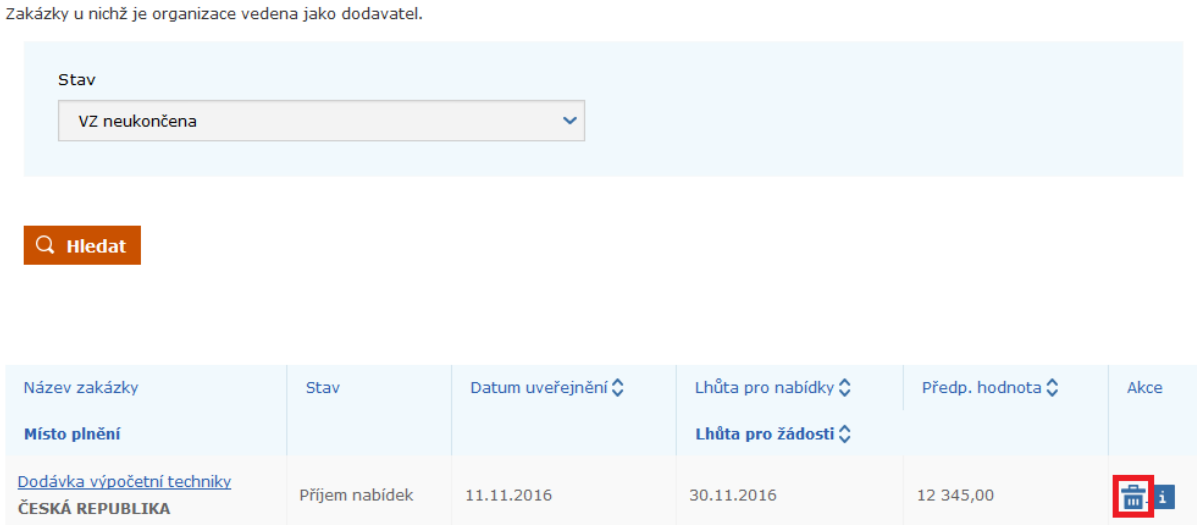

Zneplatnění je dostupné také na detailu zakázky, na kartě **Účastníci a nabídky**.

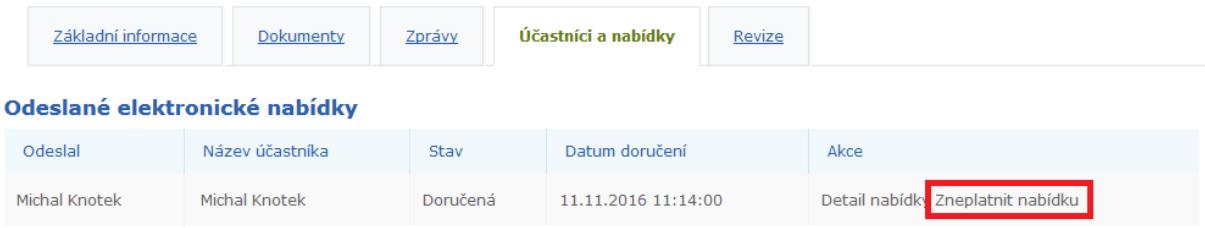

#### <span id="page-14-0"></span>*7.4 Podání nabídky u zakázky na části*

U zakázky rozdělené na části se na PVU podává pouze jedna nabídka. V nabídkovém formuláři pak zvolte zatržením ty části zakázky, kterých se vaše nabídka týká.

Domů » Zakázka na části procesní » Vytvoření nabídky

#### Elektronická nabídka

Před vytvořením elektronické nabídky, zejména pokud je nutné ji elektronicky podepsat, doporučujeme nejprve otestovat požadované funkcionality vašeho prohlížeče.

Šifrování bude realizováno výhradně prostředky prohlížeče, není vyžadováno běhové prostředí Javy (JRE) v prohlížeči. Přílohy:

žádné přílohy

Procházet... Soubor nevybrán.

Předmět:

Text:

Nabídka je podávána na tyto části:

√ Demolice objektu strážní věže □ Stavba nové strážní věže

Odeslat

### <span id="page-15-0"></span>*7.5 Žádost o dodatečné informace*

Pro odeslání žádosti o dodatečné informace zvolte akci **Žádost o dodatečné informace** na stránce **Výzvy a nabídky.**

#### Výzvy a nabídky

Zakázky u nichž je organizace vedena jako dodavatel.

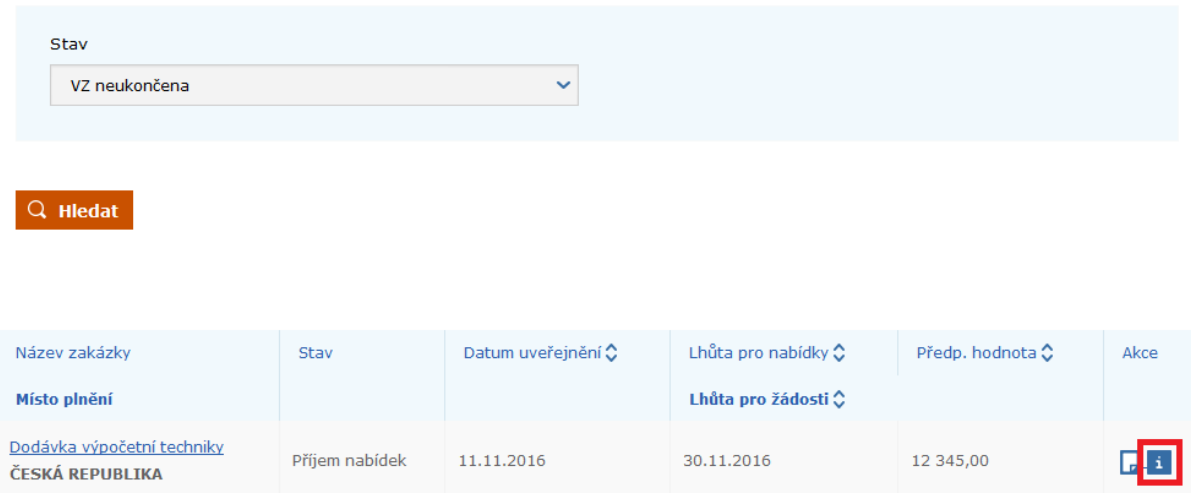

Tato akce je dostupná také na detailu dané zakázky.

## Dodávka výpočetní techniky

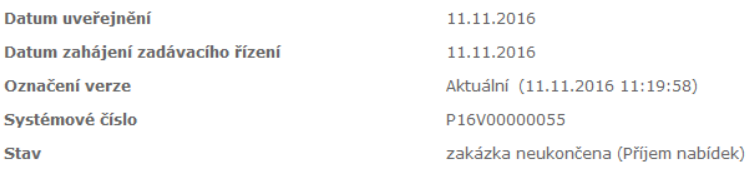

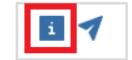

### Přijaté a odeslané zprávy naleznete v menu **ZPRÁVY**

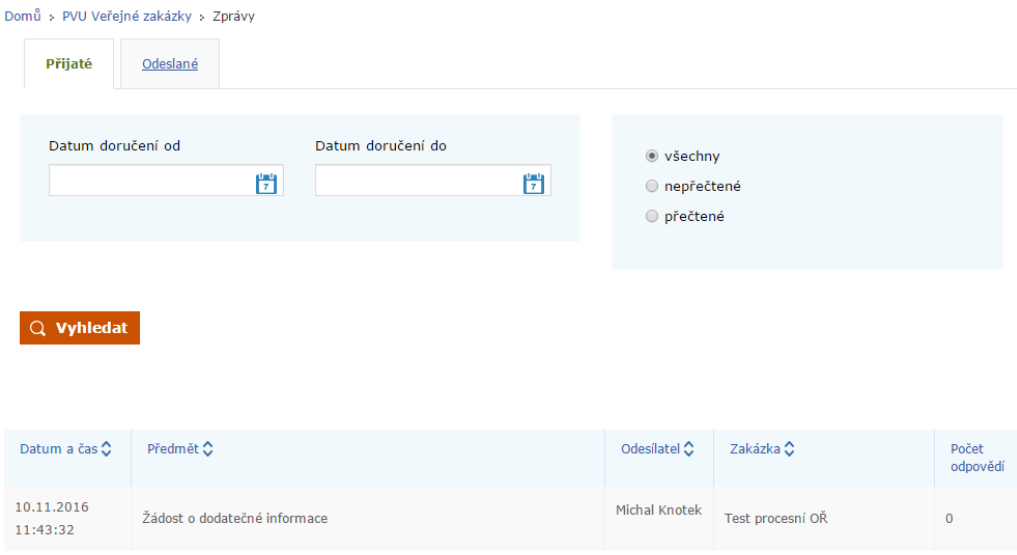

## <span id="page-16-0"></span>8 Balíček DODAVATEL PROFI

Veřejné zakázky

Balíček DODAVATEL PROFI rozšiřuje profil dodavatele o další funkce. Patří mezi ně například Podrobné vyhledávání v katalogu veřejných zakázek, Zasílání veřejných zakázek e-mailem dle nastavených kritérií a Sledování vybraných zakázek, nebo automatické upozornění na jejich změny, aj.

### <span id="page-16-1"></span>*8.1 Podrobné vyhledávání v katalogu veřejných zakázek*

Funkce podrobného vyhledávání pomocí rozšířeného filtru umožňuje velmi přesně definovat kritéria hledání, jako jsou rozmezí dat uveřejnění, rozmezí hodnoty VZ, druhu VZ či zadávacího řízení nebo zdroje zakázky. Díky tomuto podrobnému filtru lze získat z obrovského množství zakázek velmi přesné a relevantní výsledky hledání.

#### Vyhledávání podle parametrů Výpis podle sídla zadavatele Vyhledávání podle sídla zadavatele Slovo v názvu či popisu VZ  $\mathbf{i}$  $\mathbf{i}$ Obor činnosti (CPV) Vybrat IČO Text v názvu zadavatele  $\mathbf{A}$  $\mathbf{i}$ Datum uveřejnění od  $\mathbf{i}$ Datum uveřejnění do Hodnota v Kč bez DPH od ; Hodnota v Kč bez DPH do  $\pm$  $\frac{1}{7}$  $\frac{1}{7}$ Druh zadávacího řízení Druh veřejné zakázky Stav veřejné zakázky Hlavní místo plnění  $\mathbf{i}$  $\mathbf{i}$  $\mathbf{i}$  $\,$  i  $\,$ Aktuální zadávací řízení t,  $\ddotmark$ i.  $\checkmark$  $\ddot{\phantom{1}}$  $\ddotmark$ Systémové číslo VZ  $\mathbf{i}$ Zdroje VZ  $\mathbf{i}$ Vše  $\checkmark$ m Hledat a generovat RSS X Skrýt podrobné vyhledávání Q Hledat

### <span id="page-17-0"></span>*8.2 Zasílání veřejných zakázek na e-mail dle nastavených kritérií*

Funkce umožňuje nastavit individuální filtr, na základě kterého jsou automaticky zasílány informace o nových veřejných zakázkách na e-mail. Uživatele. Filtr umožňuje definovat zdroje zakázek, CPV kódy a hlavní místa plnění či zdroj zakázek. Informace o nové zakázce dostanete souhrnně jednou denně, vždy za předchozí den. Každý uživatel má možnost vytvořit si až 10 filtrů.

### <span id="page-17-1"></span>*8.3 Nastavení zasílání notifikací*

Po přihlášení do svého profilu klikněte na možnost v menu **Nastavení zasílání zakázek**.

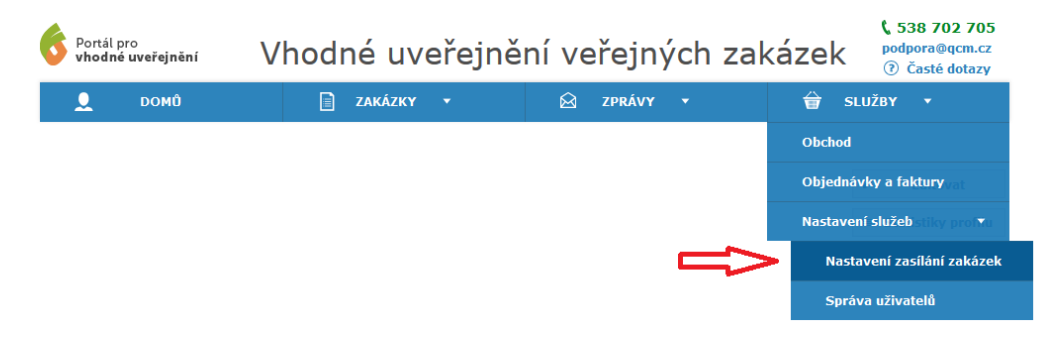

První filtr je vytvořen automaticky. Pro nastavení filtru přejděte na jeho editaci zvolením akce **Upravit**:

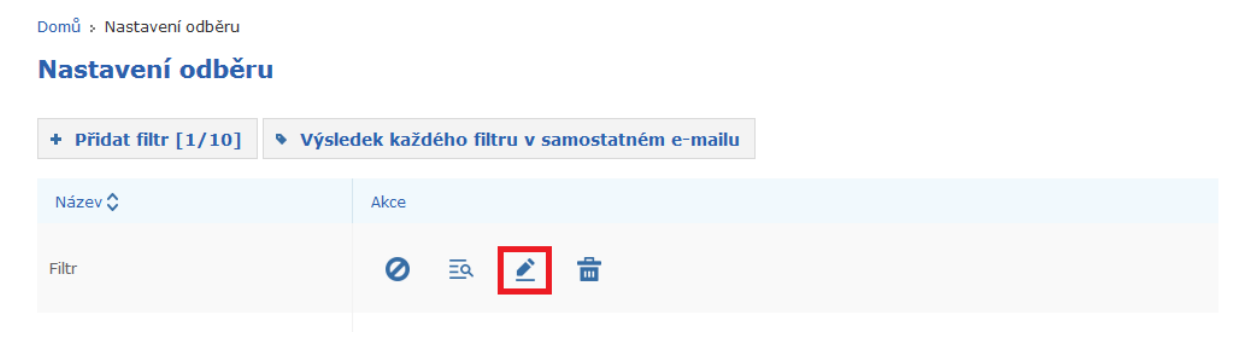

### Editace filtru 'Filtr'

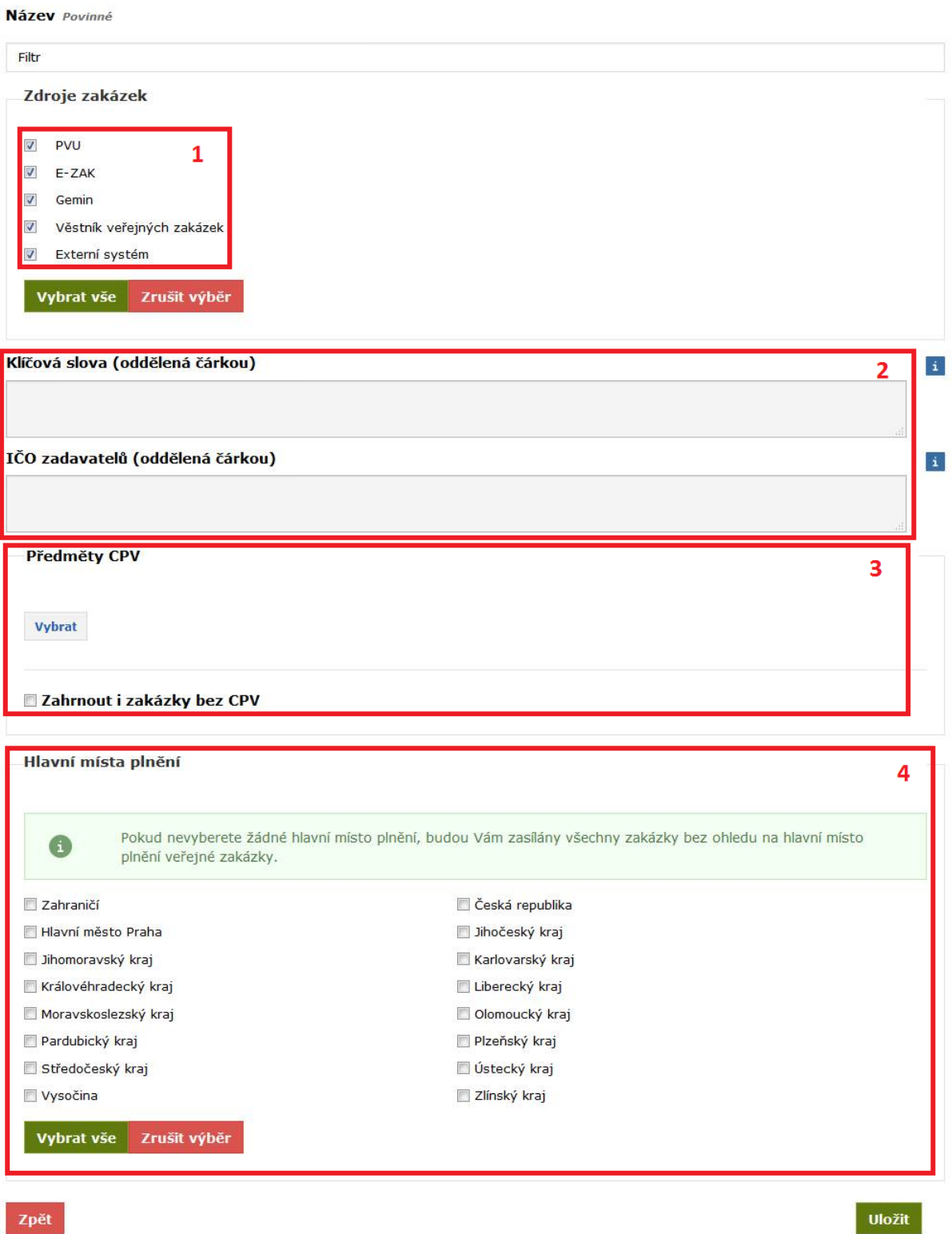

19

### <span id="page-19-0"></span>*8.4 Sledování vybraných zakázek a automatické upozornění na jejich změny*

Pokud zakázku označíte jako sledovanou, budete informováni o všech změnách, které v zobrazovaných informacích nastanou. Pokud majitel zakázky změní lhůty, popis nebo například vloží nový dokument, budete o tom automaticky informováni. Žádná důležitá informace už vám tak neunikne.

Sledování můžete nastavit klinutím na akci "Sledovat zakázku" na detailu zakázky, nebo symbol oka přímo ve výsledku hledání, nebo na detailu zakázky.

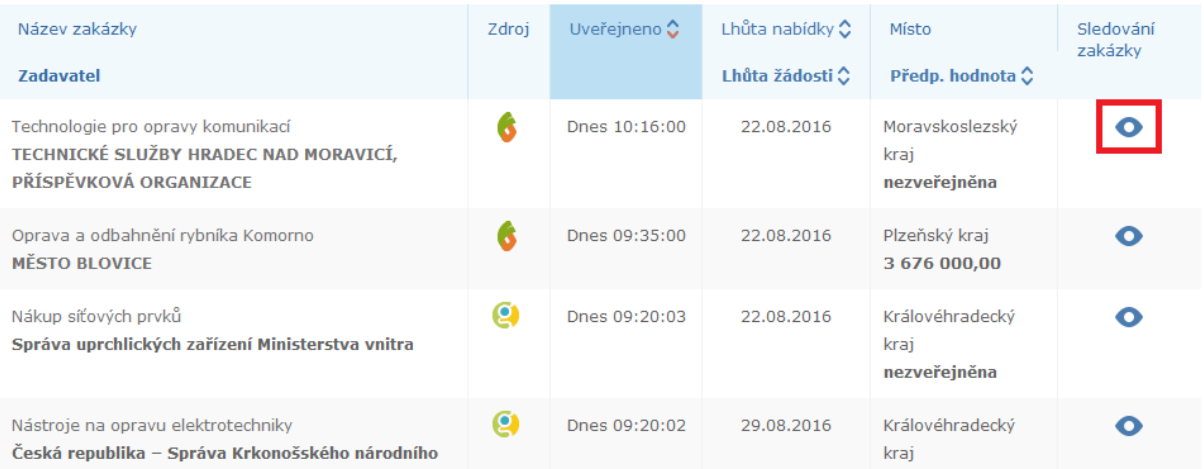